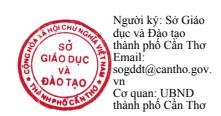

### **HƯỚNG DẪN SỬ DỤNG MỘT SỐ TRANG MẠNG TRONG VIỆC TỔ CHỨC CHO HỌC SINH HỌC TẬP TẠI NHÀ**

(*Đính kèm Công văn số 316 /SGDĐT-GDTrH ngày 07/02/2020 của Sở GD&ĐT*)

#### **1. Messenger**

Cài đặt Messenger trên điện thoại.

Giáo viên thiết lập nhóm:

**Bước 1**: Mở Facebook Messenger trên điện thoại lên, nhấn vào **biểu tượng 3 đầu người**. Sau đó nhấn tiếp vào **biểu tượng đầu người có dấu cộng** để tạo nhóm mới, rồi nhấn vào **biểu tượng kính lúp** để tìm thành viên thêm vào nhóm chat Facebook Messenger.

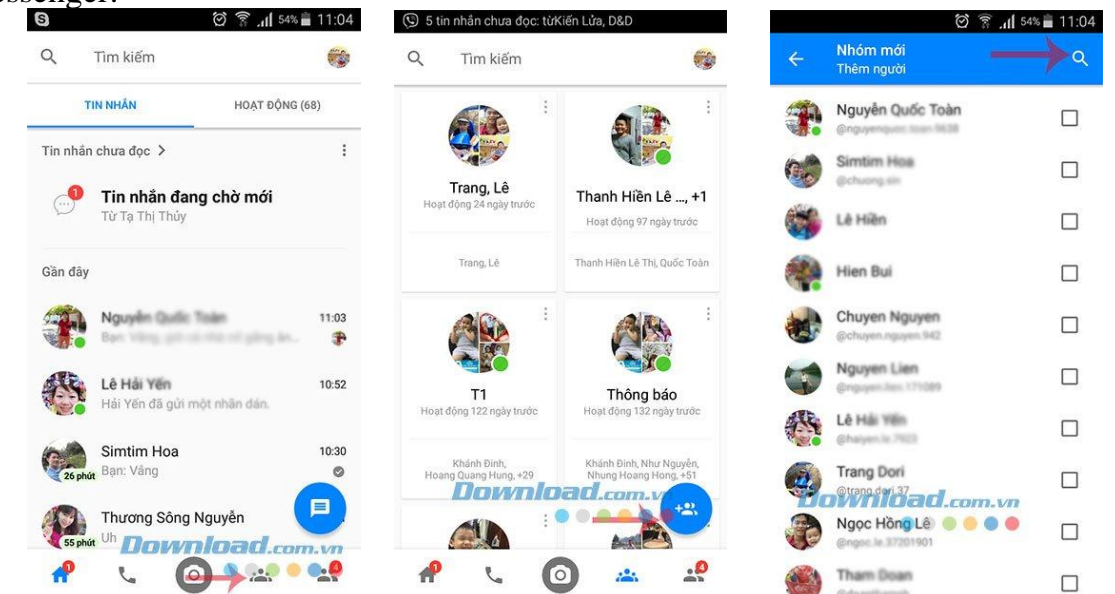

**Bước 2**: Sau khi thêm thành viên vào nhóm xong, nhấn vào **biểu tượng mũi tên màu xanh** để tạo nhóm chat Facebook Messenger. Nhấn vào **Đặt tên nhóm** để đặt tên cho nhóm chat, đỡ nhầm lẫn với các nhóm khác.

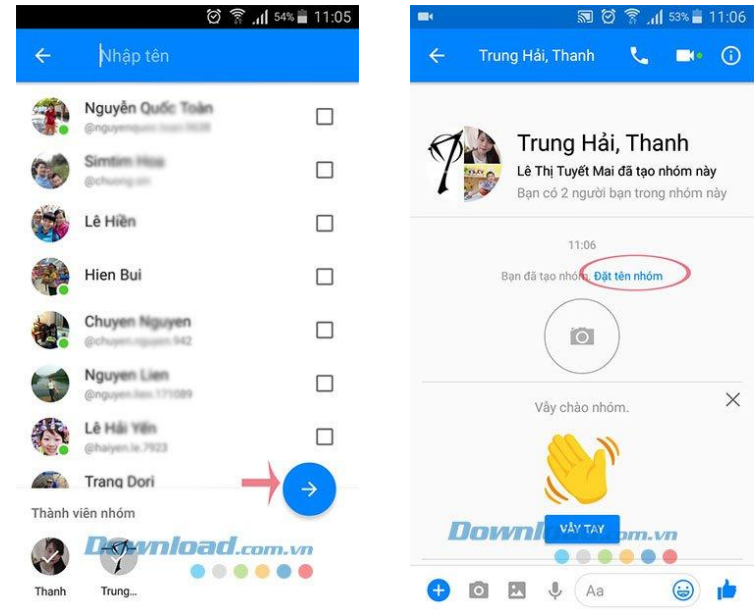

**Bước 3:** Đặt tên nhóm theo ý của bạn, rồi nhấn **Lưu**. Sau đó bạn thỏa sức chat nhóm, giao lưu, chia sẻ mọi thứ với bạn bè trong nhóm của mình.

**Bước 4:** Giáo viên gọi trên nhóm

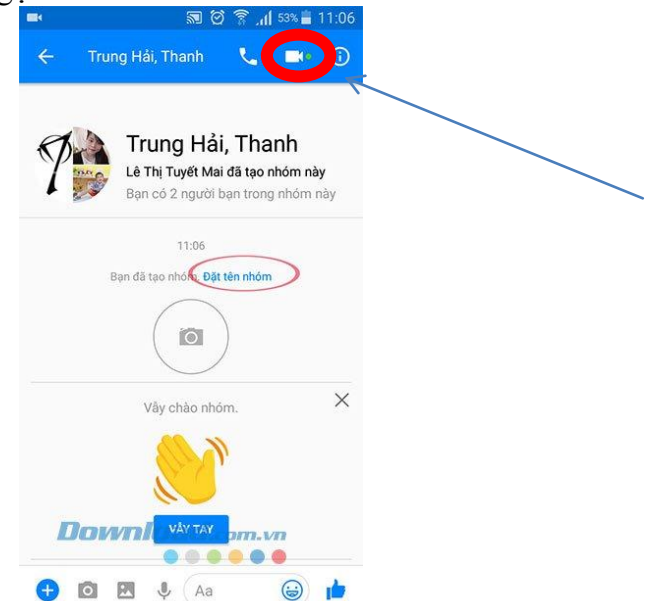

Sẽ xuất hiện hình ảnh sau

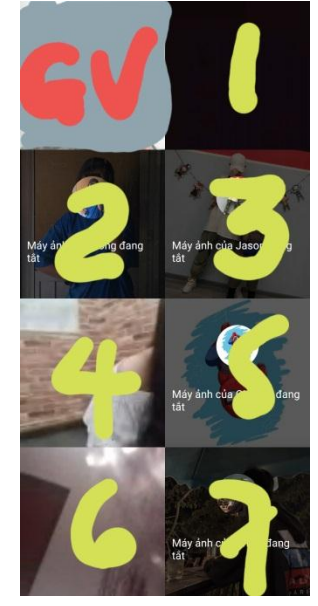

Lúc này giáo viên trao đổi vấn đề gì học sinh đều nghe và giáo viên kiểm soát được số lượng học sinh.

**Lưu ý:** còn hạn chế về tình trạng kết nối internet. Nếu đường truyền yếu học sinh có thể nghe không rõ.

**2. Zalo**

Cài đặt Zalo trên điện thoại. Giáo viên thiết lập nhóm:

**Bước 1:** Khởi động và đăng nhập Zalo, tại giao diện sử dụng các bạn nhấn vào biểu tượng dấu **+** góc trên bên phải ứng dụng và chọn Tạo nhóm

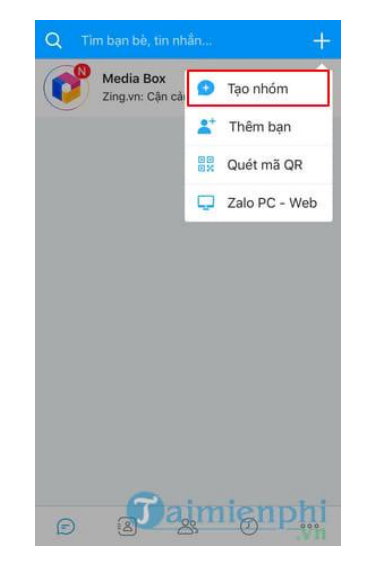

**Bước 2:** Giao diện tạo nhóm chat hiện ra, các bạn lựa chọn những người bạn mà bạn muốn tham gia vào nhóm chat Zalo trên điện thoại bằng việc tích dấu kiểm tương ứng với tên người dùng đó và nhấn **Tiếp** sau khi đã chọn đủ số lượng thành viên cho nhóm chat.

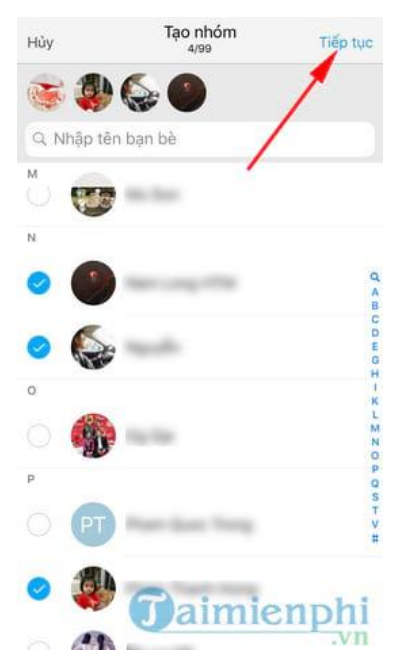

**Chú ý:** Số lượng thành viên trong nhóm chat trên Zalo lên tới 100 người bao gồm cả chính bạn.

**Bước 3:** Giao diện tiếp theo, các bạn nhập tên cho nhóm chat Zalo đồng thời có thể chọn ảnh đại diện cho nhóm khi nhấn vào biểu tượng camera. Cuối cùng **nhấn vào biểu tượng Lưu** ở góc trên bên phải ứng dụng.

Sau đó giáo viên có thể đăng các thông tin cần thiết lên nhóm. Và kiểm tra được bao nhiêu em học sinh đã xem nội dung của giáo viên.

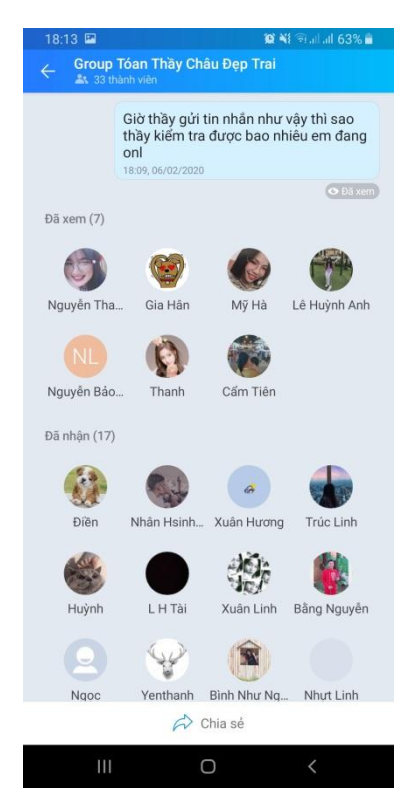

Trên này chỉ trao đổi bào tin nhắn, hình ảnh chứ không gọi nói chuyện trực tiếp được.

### **3. Live stream facebook**

Đăng nhập facebook trên điện thoại.

Chọn chế độ phát trực tiếp.

Chọn nhóm (sau khi đã tạo nhóm). Nếu không chọn nhóm thì tất cả bạn bè đều xem được.

Lưu ý: các học sinh phải kết bạn facebook với giáo viên.

## **4. Trường học kết nối**

Đăng nhập hệ thống

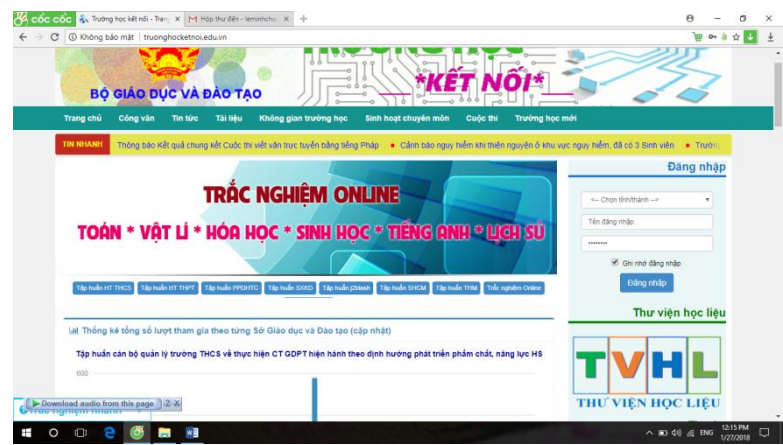

# Vào không gian trường học

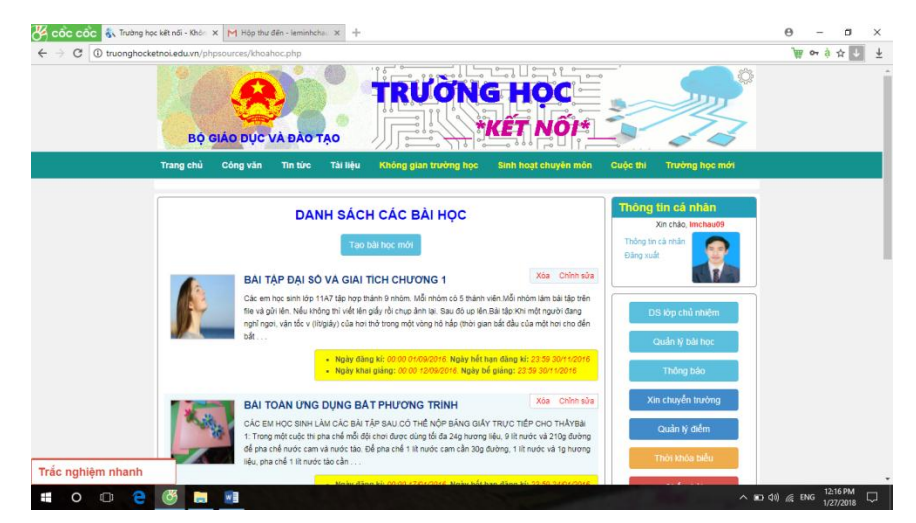

Chọn thẻ tạo bài học mới

Tạo bài học, điền các thông tin vào các thẻ

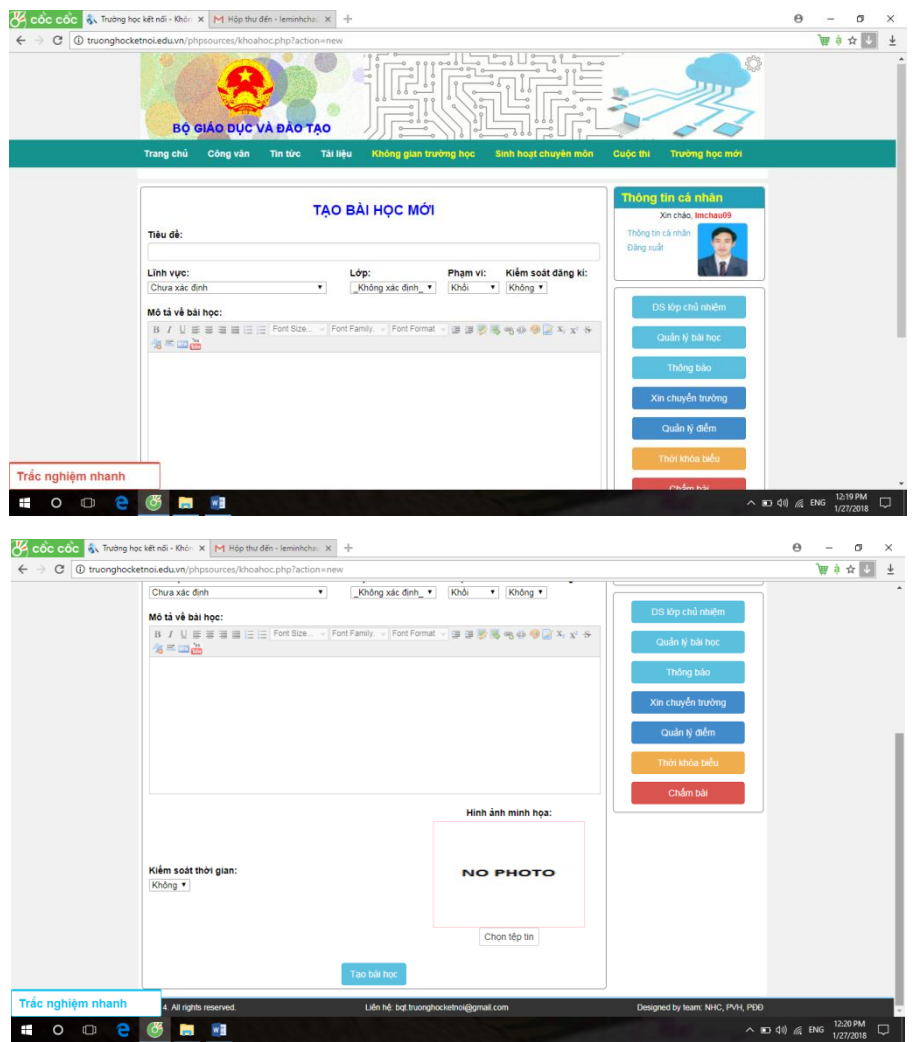

Chọn lưu bài học

Có thể thêm tài liệu tham khảo

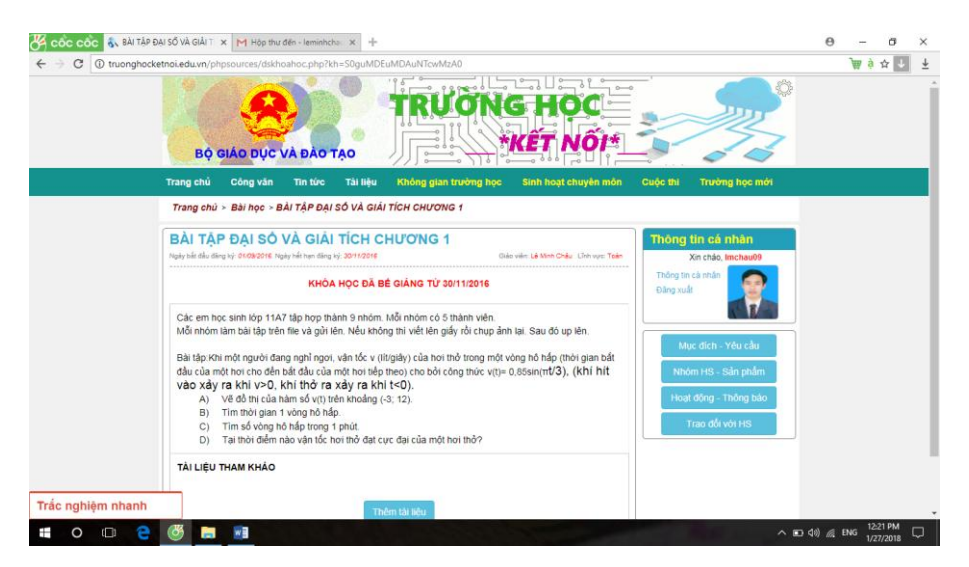

Đối với trường học kết nối học sinh nộp bài lên và giáo viên cho nhận xét.

*Lưu ý:* học sinh có thể sử dụng điện thoại để thực hiện, không nhất thiết phải dùng máy tính. Nhưng giáo viên không biết học sinh có tự năng lực làm hay nhờ người khác làm rồi nộp dùm.

### **5. Classroom của Google**

Đăng nhập CH Play để cài đặt Classroom

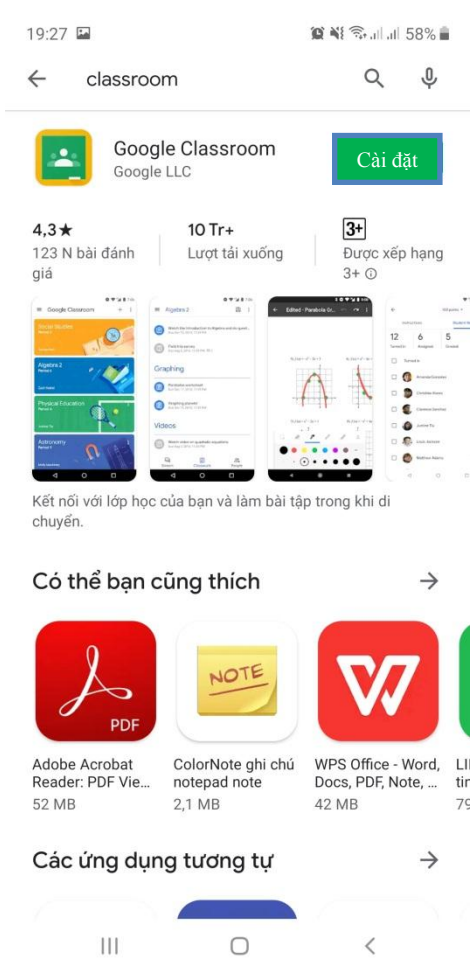

Khi mở lên thì giao diện

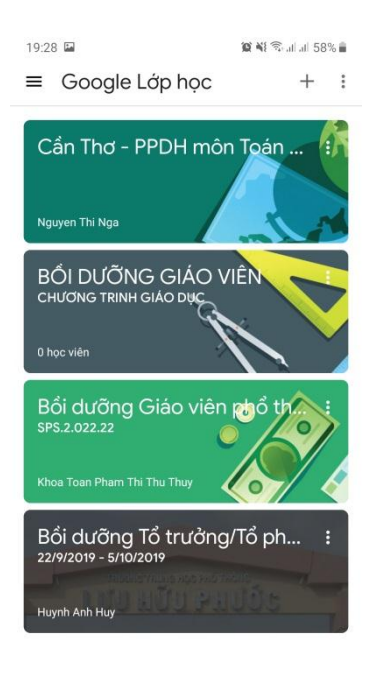

 $\left\vert \right\vert \left\vert \right\vert$  $\bigcirc$  $\,$   $\,$ 

Chọn + phía trên góc phải

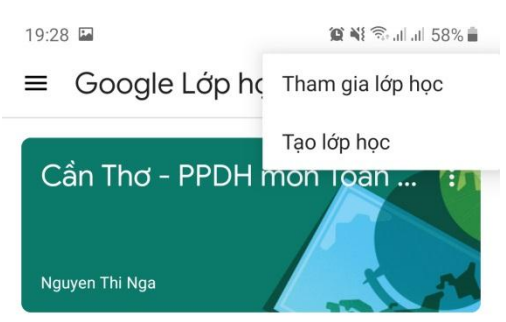

Chọn thẻ tạo lớp học (học sinh sẽ chọn tham gia lớp học và đăng nhập mã)

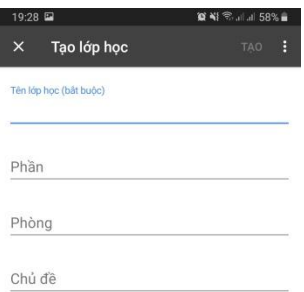

Điền đầy đủ thông tin

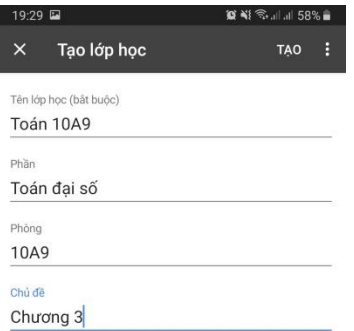

Sau đó sẽ xuất hiện giao diện

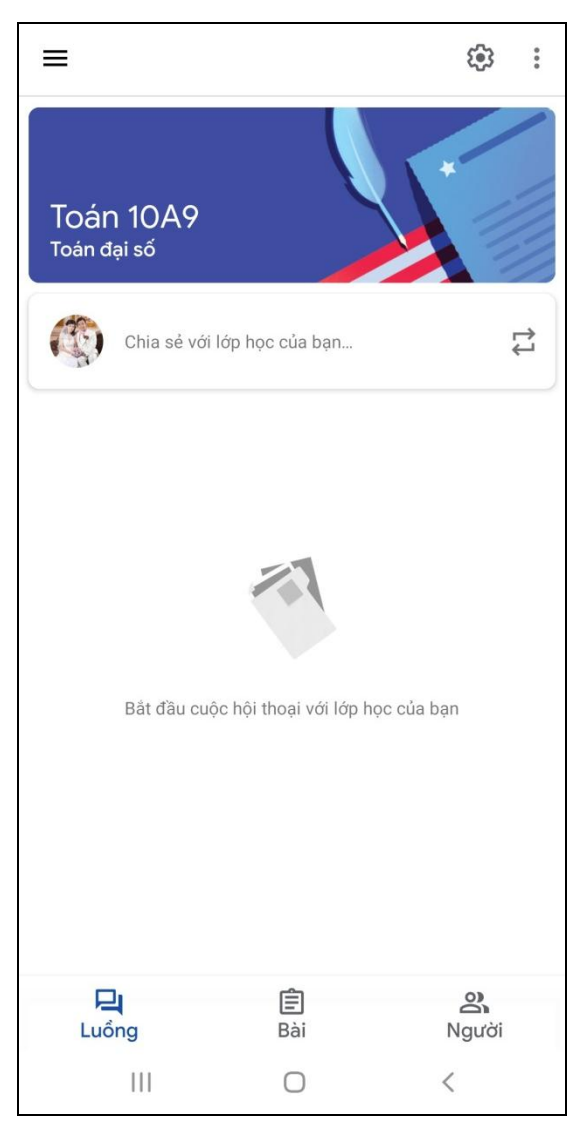

Chọn cài đặt (hình bánh răn) giáo viên sẽ thấy mã lớp học để cung cấp cho học sinh

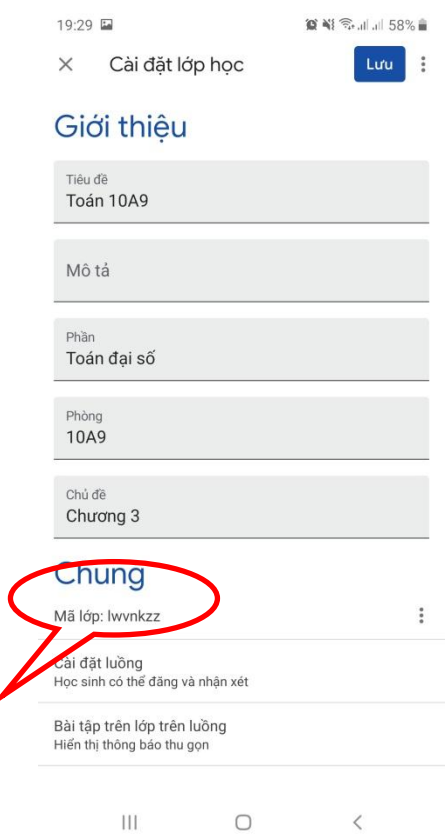

Khi học sinh tham gia sẽ hiển thị tên học sinh theo danh sách

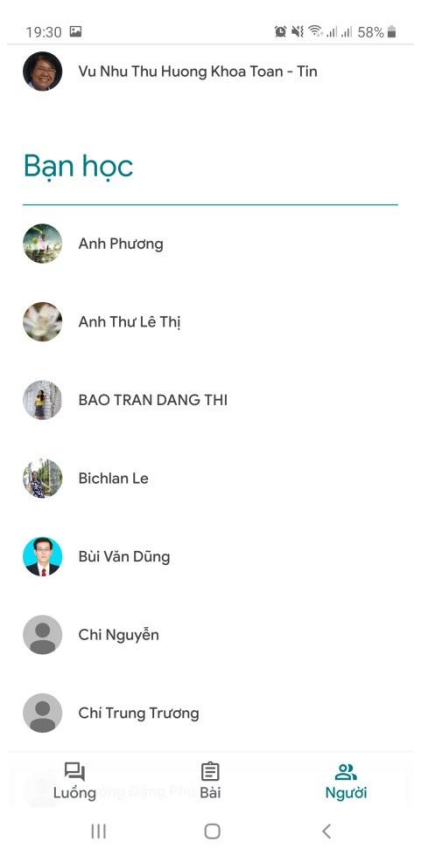

Giáo viên muốn đưa bài lên thì chọn bài (thẻ giữa ở cuối trang) đưa lên

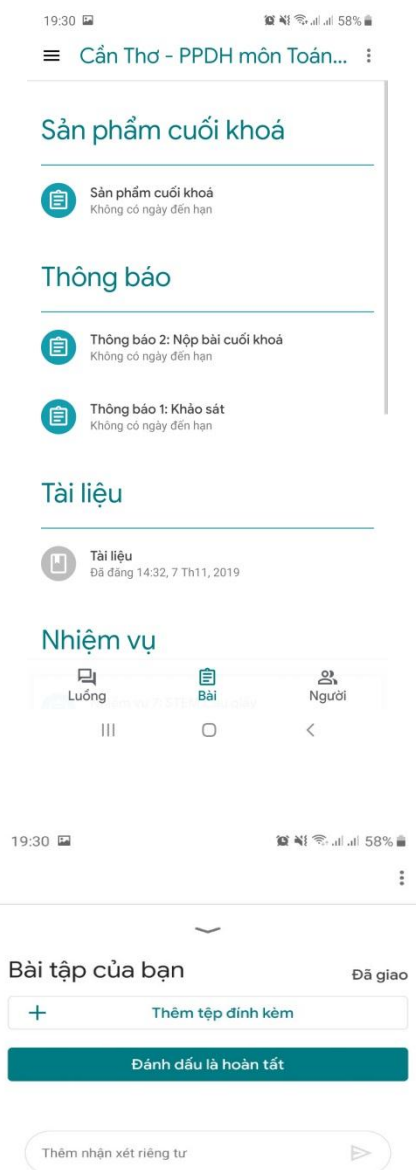

 $\left($  Thêm nhận xét riêng tư

Học sinh làm bài và nộp